## **How To Create New Contract Documents via the Search Screen**

Here are the steps on how to create new record via the Search screen:

1. Select **Contract Management** ->**Documents** from the **Menu**.

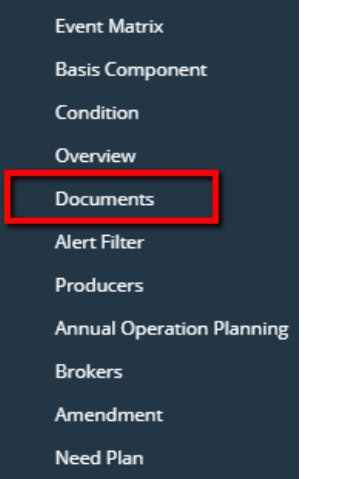

2. Double-click mouse to open screen. If there's already an existing record, **Search** screen will open. Example below is the Search Contract Documents search screen.

| <b>CONTRACT DOCUMENT</b>                 |                           |                           |           |                         |                    |                    |                  |
|------------------------------------------|---------------------------|---------------------------|-----------|-------------------------|--------------------|--------------------|------------------|
| New Open Refresh Report .                |                           |                           |           |                         |                    |                    |                  |
| <b>Contract Document</b>                 |                           |                           |           |                         |                    |                    |                  |
| BB View<br>Q Filter (F3)<br>25 record(s) |                           |                           |           |                         |                    |                    |                  |
|                                          | Document Name             | Description               | Commodity | Standard                | Certification Name | Certification Code | Certification Id |
|                                          | Bill of Lading            | Bill of Lading            | Coffee    | $\checkmark$            |                    |                    |                  |
|                                          | Commercial Invoice        | Commercial Invoice        | Coffee    | $\checkmark$            |                    |                    |                  |
|                                          | Phytosanitary Certificate | Phytosanitary Certificate | Coffee    | $\Box$                  |                    |                    |                  |
|                                          | Bill Of Lading            | <b>Bill Of Lading</b>     | Tea       | $\checkmark$            |                    |                    |                  |
|                                          | Commercial Invoice        | Invoice                   | Tea       | $\overline{\mathbf{v}}$ |                    |                    |                  |
|                                          | CoA - Micro               | Micro                     | Tea       | $\Box$                  |                    |                    |                  |
|                                          | CoA - Gluten              | Gluten                    | Tea       | $\Box$                  |                    |                    |                  |
|                                          | CnA - Pesticide           | Pesticide                 | Теа       |                         |                    |                    |                  |

3. Click **New** button to open blank screen to enter new record.

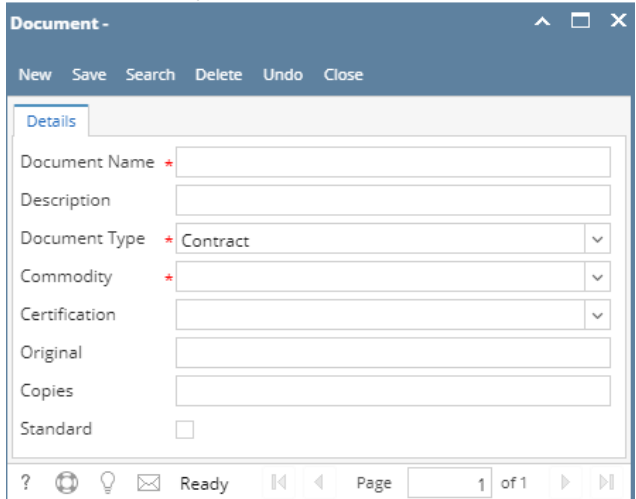